# Nytt i versjonen 24.0

CosDoc Basis

Sist oppdatert: 07.06.2024

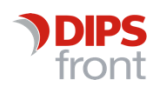

ENABLING EFFICIENT HEALTHCARE

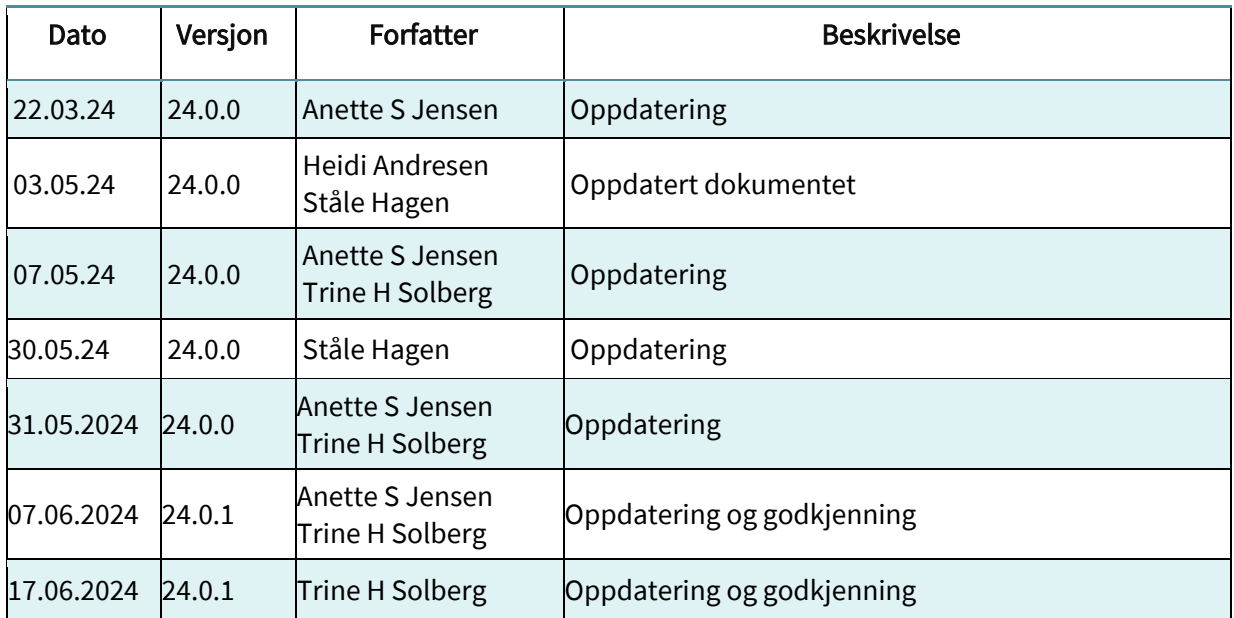

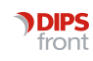

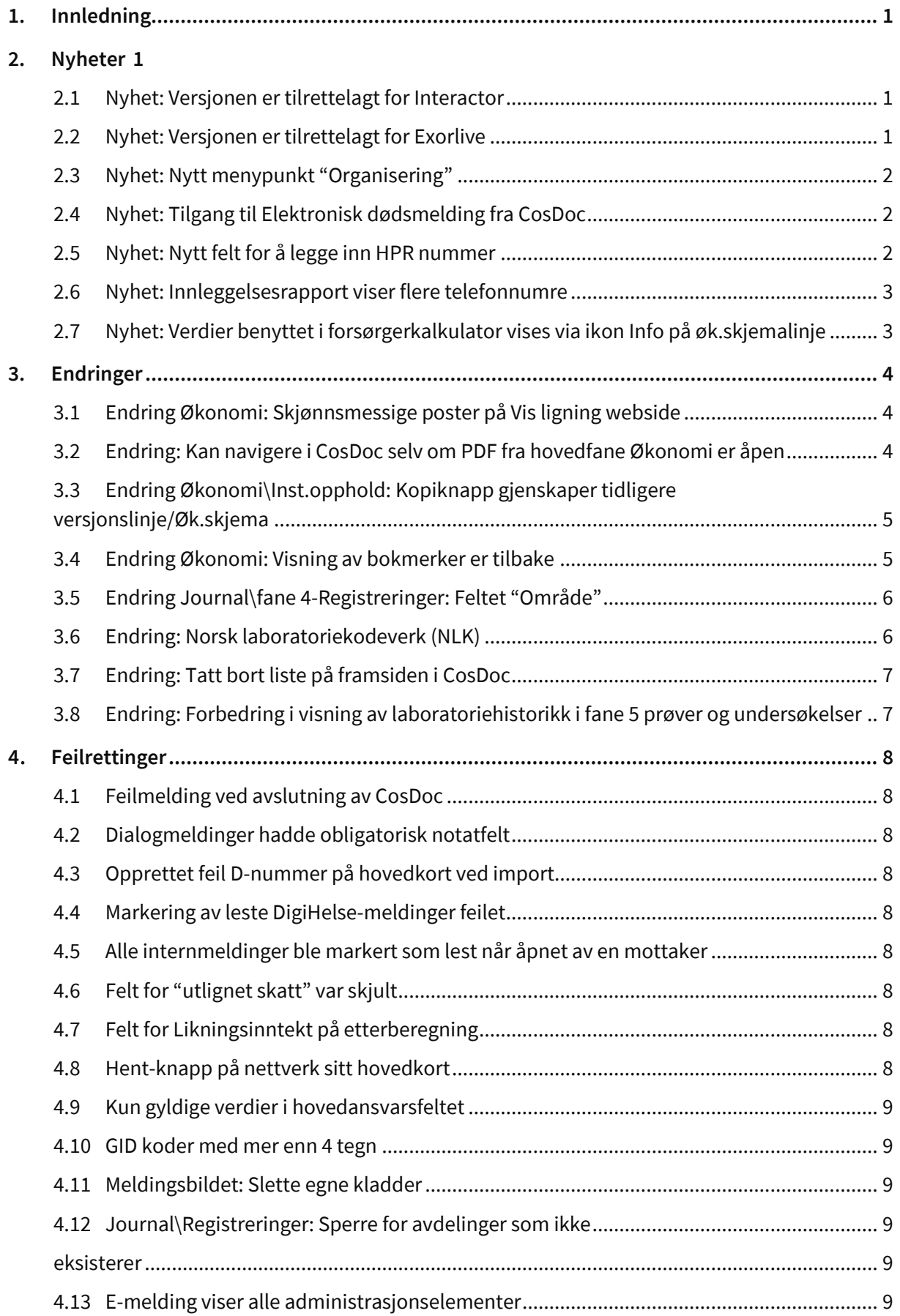

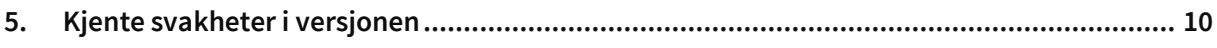

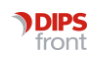

## <span id="page-4-0"></span>1.Innledning

Dette dokumentet beskriver hva som er nytt, endret og feilrettinger fra CosDoc Basis 23.1 til CosDoc Basis 24.0.

## <span id="page-4-1"></span>2.Nyheter

### <span id="page-4-2"></span>2.1 Nyhet: Versjonen er tilrettelagt for Interactor

Versjonen tilbyr integrasjon og kommunikasjon mellom CosDoc og Interactor. CosDoc Basis ivaretar brukeropplevelsen ved journalføring hos kommunehelsetjenesten og e-meldinger både før og etter bruk av Interactor. Det er opprettet egen brukerdok for CosDoc sin involvering. Henvendelser her kan rettes til DIPS Front support. Den elektroniske Rekvisisjonsbestillingen foregår i Interactor, og vil bli fulgt opp av DIPS kundestøtte.

Les mer om hva Interactor tilbyr i deres egen brukerdok:

DIPS Interactor er ett system for elektronisk bestilling av medisinske tjenester. Systemet skal kunne effektivisere og forenkle kommunikasjon mellom primærhelsetjenesten/ kommunehelsetjenesten og tjenesteyter. I Interactor kan du sende bestillinger for laboratorierekvisisjoner og radiologirekvisisjoner elektronisk til tjenesteyter, samtidig som du får oversikt over de tjenestene som hver enkelt tjenesteyter tilbyr.

Ta kontakt med vår leveranseavdeling dersom du ønsker ytterligere informasjon eller tilbud på Interactor integrasjon.

### <span id="page-4-3"></span>2.2 Nyhet: Versjonen er tilrettelagt for Exorlive

Vi har tilrettelagt mulighet for å inkludere treningsprogram fra Exorlive direkte inn i CosDoc Basis. Registreringen foregår fra fane 3 i journal, på samme menysted som VAR-prosedyren. Du kan legge treningsprogrammet på alle nivåene i plan-treet, (PRB, mål, delmål osv).

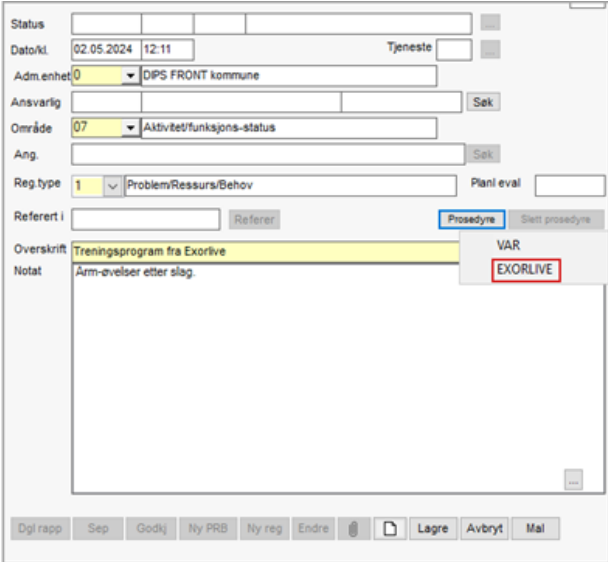

Ta kontakt med vår leveranseavdeling dersom du ønsker ytterligere informasjon eller tilbud på Exorlive integrasjon.

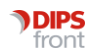

### <span id="page-5-0"></span>2.3 Nyhet: Nytt menypunkt "Organisering"

Vi har i versjon 24 laget et nytt menypunkt som vi har kalt Organisering. Tilgang til punktet får du dersom du har funksjonen «mnu\_org» i din stilling.

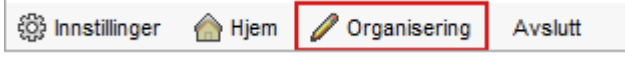

### <span id="page-5-1"></span>2.4 Nyhet: Tilgang til Elektronisk dødsmelding fra CosDoc

Under menypunktet «Organisering», kan du registrere dødsmelding dersom du har funksjonen «mnu\_org» i din stilling. Du kommer da inn på til siden «dodsmelding.nhn.no». Her kan du jobbe samtidig som du navigerer rundt i CosDoc.

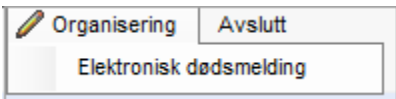

For å benytte elektronisk dødsmelding må du logge på med HelseID og være registrert som lege med norsk autorisasjon/lisens og gyldig HPR nummer. Lege må benytte PC og utstyr tilknyttet helsenettet (konfigurasjon fra lokal IT kreves).

### <span id="page-5-2"></span>2.5 Nyhet: Nytt felt for å legge inn HPR nummer

Det er lagt inn et nytt felt for HPR-nummer i identitetsregisteret.

HPR-nummer vil da ikke vises i nedtrekksmenyen «Nr.type» slik som tidligere, men har fått eget felt nederst i skjermbildet.

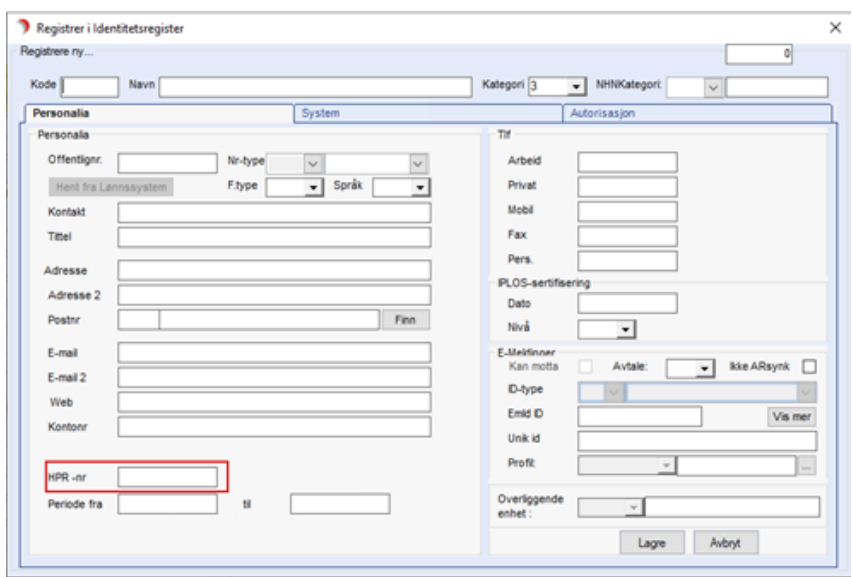

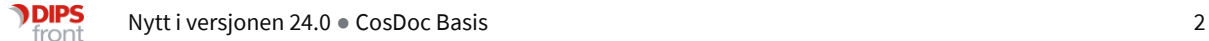

### <span id="page-6-0"></span>2.6 Nyhet: Innleggelsesrapport viser flere telefonnumre

Innleggelsesrapport viser nå telefonnumre fra 3 kolonner i nettverkskolonnen, Privat, Mobil og Arbeid.

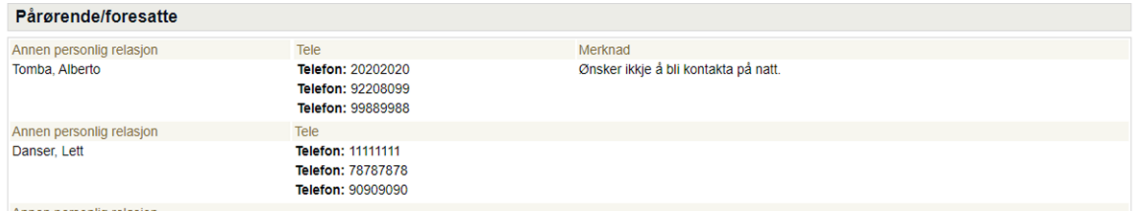

### <span id="page-6-1"></span>2.7 Nyhet: Verdier benyttet i forsørgerkalkulator vises via ikon Info på øk.skjemalinje

Når det er brukt kalkulator for beregnet etterlattepensjon, vises det ett blått ikon i kolonnen Info. Ved å dobbeltklikke på ikon, vises kalkulatoren som kun kan leses.

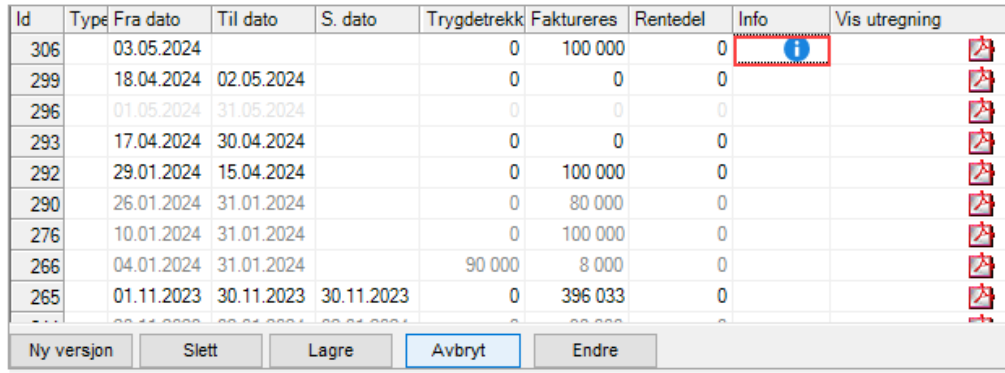

Ved behov for redigering, går du via Vis ligning og endrer manuell post på websiden.

Husk å lagre etter import, slik at nyeste verdier vises, ellers vil Lagreboks fange opp endringer.

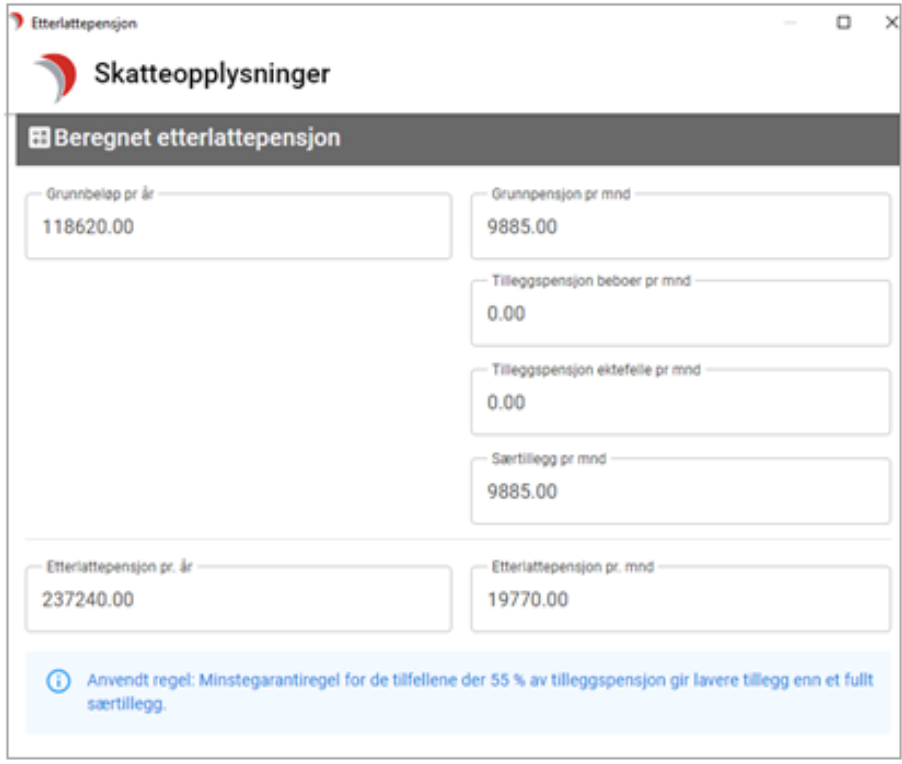

## <span id="page-7-0"></span>3. Endringer

### <span id="page-7-1"></span>3.1 Endring Økonomi: Skjønnsmessige poster på Vis ligning webside

Det er nå mulig å ha to like posttyper med ulike beskrivelser.

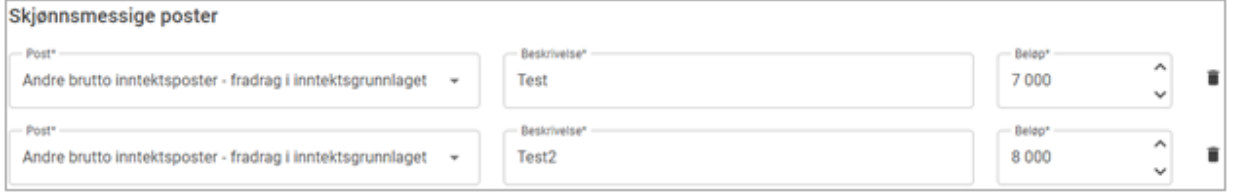

I PDF vil POST type vises som hovedpost med beskrivelsesfelter som underposter. Beløp er summert på hovedpost.

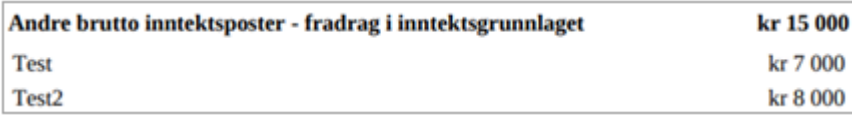

### <span id="page-7-2"></span>3.2 Endring: Kan navigere i CosDoc selv om PDF fra hovedfane Økonomi er åpen

Det er nå mulig å navigere videre i CosDoc Basis selv om du har åpnet en eller flere PDF på fane 4 institusjonsopphold og fane 5-etterberegning. Du kan også navigere mellom tjenestebrukere med åpne PDF.

PDF vindu vil være åpent så lenge du er i en pålogget sesjon. Når du logger av CosDoc vil også alle PDF bli avsluttet.

Eksempel på tre åpne pdf

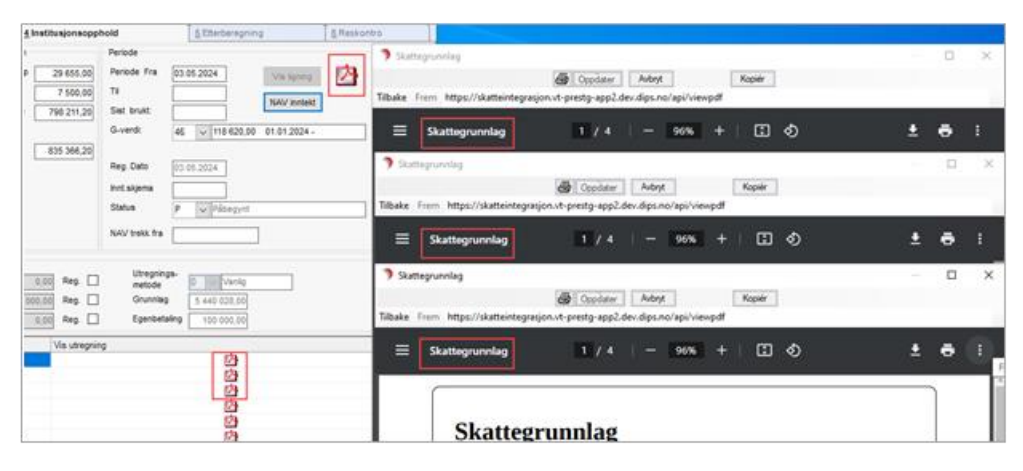

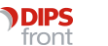

### <span id="page-8-0"></span>3.3 Endring Økonomi\Inst.opphold: Kopiknapp gjenskaper tidligere versjonslinje/Øk.skjema

Når nytt øk.skjema/versjon er lagret med PDF opplysninger, kan det nå trykkes på Kopi.

Da vil nytt skjema aktiveres i Endremodus med opplysninger fra skjema som var merket før kopiering. Det kan endres opplysninger på kopiert skjema, f.eks Inntekter, Dobbeltrom, Periode og skjønnsmessige opplysninger på Vis ligning webside før ny import. Etter import kan kopiert skjema lagres. Trykker du på Endre etter Lagre, må du på nytt gå via Vis ligning og Importer for å oppdatere til siste opplysninger.

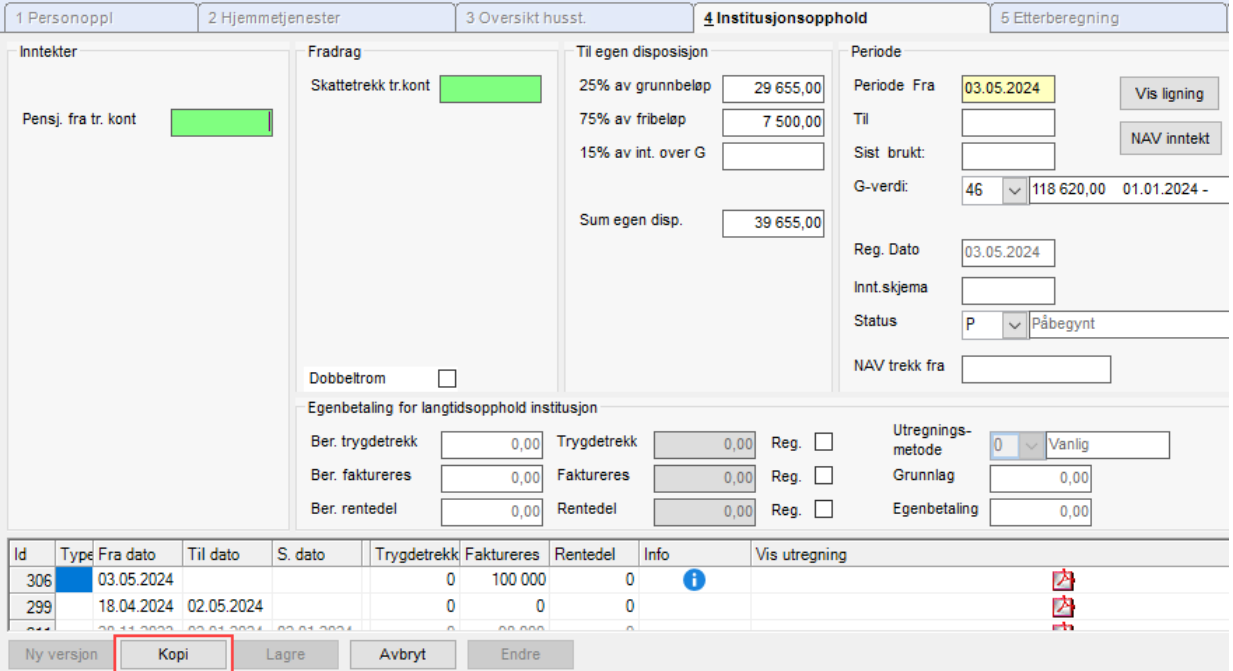

### <span id="page-8-1"></span>3.4 Endring Økonomi: Visning av bokmerker er tilbake

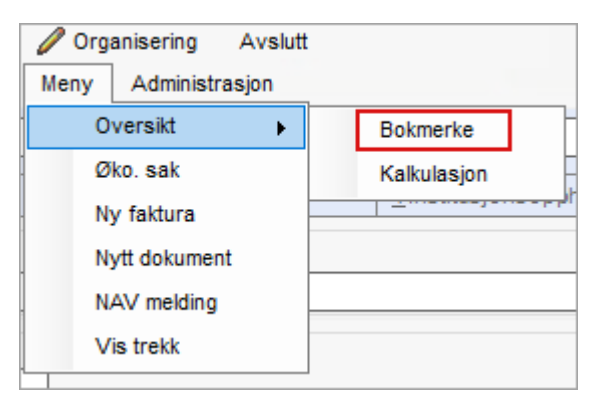

Du vil finne menyen under Økonomi-Meny-Oversikt-Bokmerke.

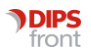

### <span id="page-9-0"></span>3.5 Endring Journal\fane 4-Registreringer: Feltet "Område"

Felt Område er nå låst for redigering.

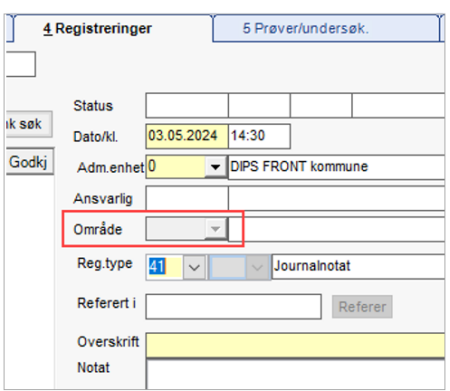

### <span id="page-9-1"></span>3.6 Endring: Norsk laboratoriekodeverk (NLK)

Fra 15.08.2024 vil det bli etablert ny struktur for Norsk laboratoriekodeverk (NLK). I tillegg vil kodeverket frå 2024 bli publisert fire gangar i året. Strukturendringen er ivaretatt i CosDoc basis 24 og kreves ingen ytterligere tilrettelegging fra kommunen.

Se endringsvarsel her[: https://www.ehelse.no/kodeverk-og-terminologi/Laboratoriekodeverk](https://www.ehelse.no/kodeverk-og-terminologi/Laboratoriekodeverk)

Endringer kunngjort for NLK innebærer at flere kolonner i dagens kodeverk vil endres:

- Noen kolonner utgår eller endrer navn, og nye kolonner tilføres, for eksempel «Faglig Gruppering».
- Kodeverket vil ikke lenger inneholde informasjon om hva som er endret, kun endringsdato.
- Tydeligere GyldigFra og GyldigTil datoer.
- To Menyfelt på NLK Import av fil er fjernet
	- o NLK Importer fra Web
	- o NLK versjon

NLK Importer fra fil NLK Importer fra web **NLK Versjon** Mapping CosDoc til NLK Utfør konvertering CosDoc til NLK Korriger konvertering CosDoc til NLK Mapping Lab.sys til NLK Utfør map Lab.sys til NLK Påfør kodeverksid lokalt

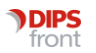

### <span id="page-10-0"></span>3.7 Endring: Tatt bort liste på framsiden i CosDoc

For å bedre ytelse ved pålogging og for listetjenesten generelt har vi tatt bort listen «notert i sist uke av annen bruker enn pålogget» fra listevisningen på «hjem-skjermen».

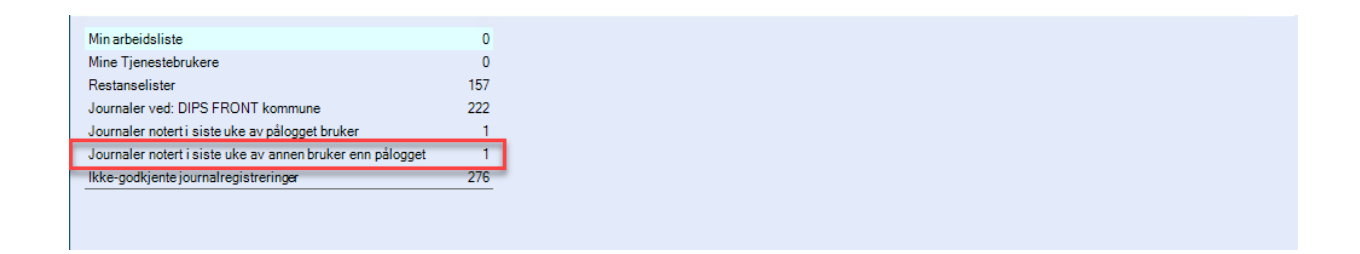

### <span id="page-10-1"></span>3.8 Endring: Forbedring i visning av laboratoriehistorikk i fane 5 prøver og undersøkelser

Visningen historikk henter nå alle registrerte prøve fra de 10 siste registrerte prøvetidspunktene. Ved å velge neste ved bruk av piltasten hentes de 10 neste prøvetidspunktene med medfølgende prøver. Filtrering i prøvetype og prøvekode er forbedret i form av optimalisering av uttrekket.

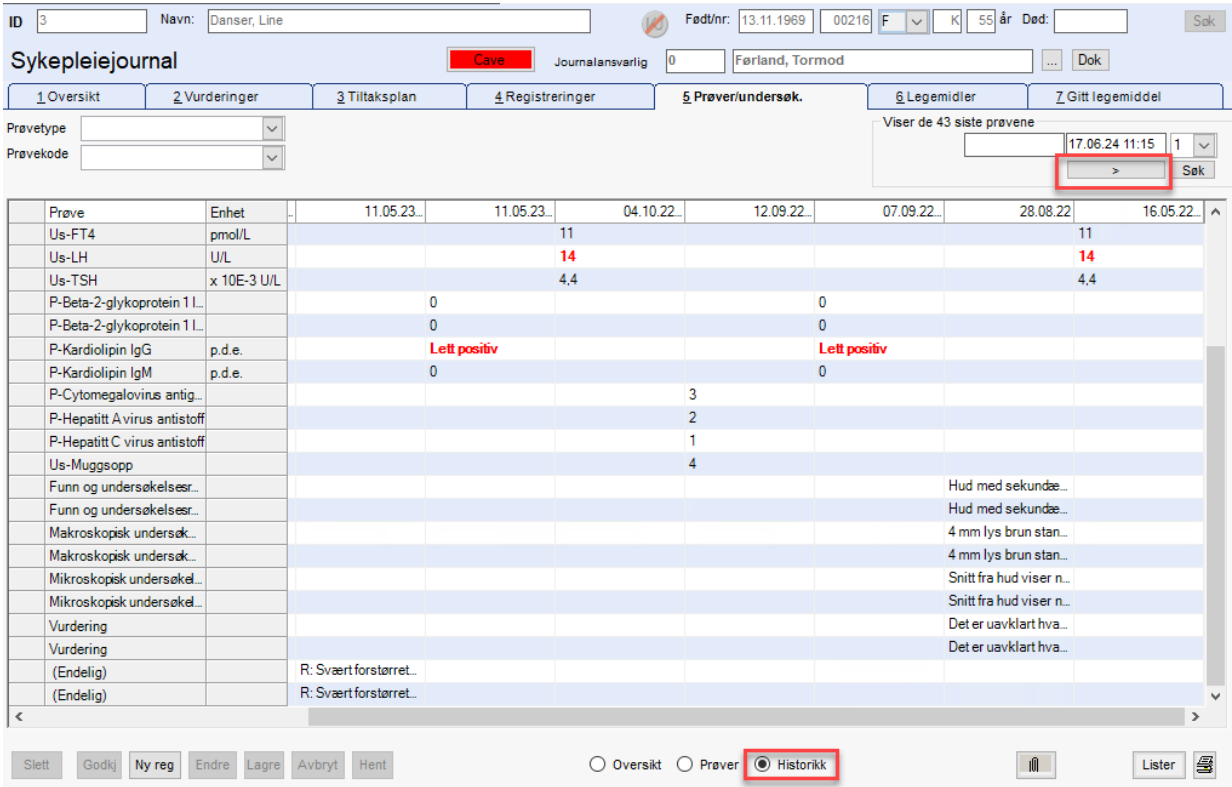

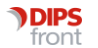

### <span id="page-11-0"></span>4. Feilrettinger

Her beskrives feilrettinger utført etter utsending av v.23, som nå er rettet i versjon 24

### <span id="page-11-1"></span>4.1 Feilmelding ved avslutning av CosDoc

Feilmelding ved avslutning av CosDoc er rettet.

### <span id="page-11-2"></span>4.2 Dialogmeldinger hadde obligatorisk notatfelt

 Standarden for dialogmelding viser til at Dialog Notat ikke kan ha blankt notatfelt. Dette skal ikke gjelde alle dialogmeldinger, men CosDoc har vært for streng i sjekken slik at andre dialogmeldinger også hadde obligatorisk notatfelt. Dette er nå rettet.

### <span id="page-11-3"></span>4.3 Opprettet feil D-nummer på hovedkort ved import

Det ble opprettet feil D-nummer på hovedkort ved import av e-melding. Korrekt D-nummer blir nå satt på hovedkort når import utføres.

### <span id="page-11-4"></span>4.4 Markering av leste DigiHelse-meldinger feilet

Ved lesing av DigiHelse-meldinger, ble meldingene ikke markert som lest. Dette er nå rettet ved at melding vil åpne seg i bakgrunnen samtidig som Digihelse-vinduet åpner seg.

### <span id="page-11-5"></span>4.5 Alle internmeldinger ble markert som lest når åpnet av en mottaker

Dette er nå rettet, slik at Internmeldinger ligger som ulest i den enkeltes meldingsboks frem til denne er lest av den enkelte mottaker.

### <span id="page-11-6"></span>4.6 Felt for "utlignet skatt" var skjult

Parameter for etterberegning var satt til nei. Dette er rettet, og feltet er nå synlig igjen.

### <span id="page-11-7"></span>4.7 Felt for Likningsinntekt på etterberegning

Lagt inn at det nå kan oppgis inntekt manuelt når en setter hake, og sperrer andre inntektsfelt, unntatt Skattefri inntekt og Andre inntekter.

### <span id="page-11-8"></span>4.8 Hent-knapp på nettverk sitt hovedkort

Nå er funksjonen for å trykke "Hent" på nettverk tilgjengelig igjen. Den hentet inn nettverksmedlem i hovedkort.

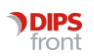

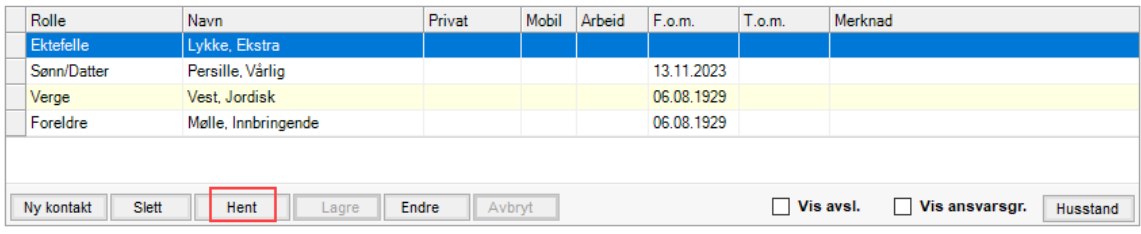

### <span id="page-12-0"></span>4.9 Kun gyldige verdier i hovedansvarsfeltet

Ved opprettelse av tjenestemottaker fra e-melding, kan du nå kun velge gyldige verdier i hovedansvarsfeltet.

### <span id="page-12-1"></span>4.10 GID koder med mer enn 4 tegn

Ryddet i tjenesteprosedyrer der GID kode har vært begrenset til 4 tegn. Dette er nå utvidet til 10 tegn.

### <span id="page-12-2"></span>4.11 Meldingsbildet: Slette egne kladder

Enkelte kunne ikke slette sine kladder uten å ha funksjon for autorisasjon (mle\_historisk). Nå kan alle slette sine egne kladder i meldingsmodulen uten at de trenger denne funksjonen.

### <span id="page-12-3"></span>4.12 Journal\Registreringer: Sperre for avdelinger som ikke eksisterer

<span id="page-12-4"></span>Det er ikke lenger mulig å skrive inn en avdeling som ikke finnes i nedtrekksmenyen. Dette forhindrer skrivefeil ved søk etter en avdeling som ikke finnes. Dette hindrer også at f.eks dokumenter kan sendes til en ikke-eksisterende avdeling.

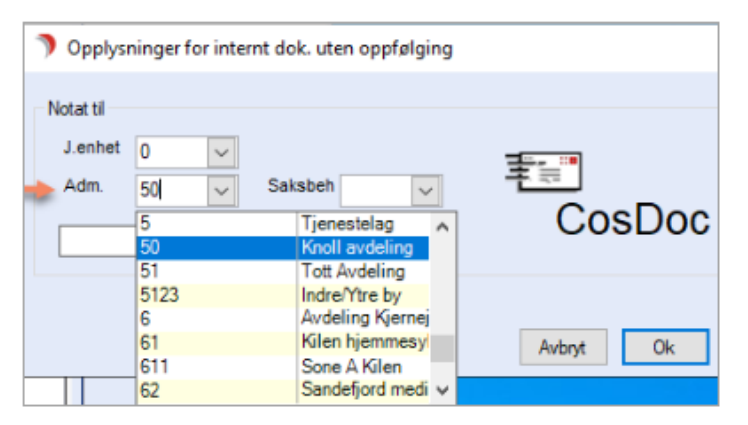

### <span id="page-12-5"></span>4.13 E-melding viser alle administrasjonselementer

Ved videresending av e-melding vises nå alle adminstrasjonselementer tilhørende meldingen.

#### **DIPS** Nytt i versjonen 24.0 ● CosDoc Basis 9 front

### <span id="page-13-0"></span>5. Kjente svakheter i versjonen

• E-meldinger med skjemafelter som epikrise og henvisning, kan ikke ha felter i skjemaet med mer enn 4000 tegn. Da vises feilmelding:

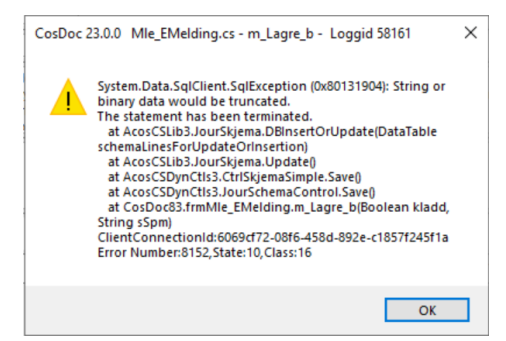

- Antall meldinger som vises ved konvolutten, stemmer ikke alltid med antall uleste i innboks. Antall meldinger i innboksene er korrekt og kan stoles på. Tallet ved konvolutt, skal summere alle uleste meldinger i privat innboks og 14 dager tilbake i tid på avdelingspost. Avviket ser i stor grad ut til å gjelde telling av uleste meldinger i avdelingsinnboks. Angivelse av antall i de ulike innboksene er det korrekte antallet.
- Avvik som blir lukket, mangler godkjenning av journalregistrering i fane 4. Når avviksdokumentet ble satt til J-journalført i SAK -sakbildet, fikk en tidligere opp en dialogboks ved lagring med spørsmål om 'Vil du godkjenne journalregistreringen også' – Svarte man JA, fikk man opp en ny dialogboks som åpnet journalregistreringen der man kunne klikke Godkjenn. Disse dialogboksene får man ikke opp lengre, og må gå til journal for å godkjenne avviket.
- I Arbeidsplan fane 1, kan du foreløpig kun flytte oppdrag når du står i sorteringen "ansatt». Det kommer feilmelding i de andre sorteringene.
- Arbeidsplanfeil ved endring av flere faste oppdrag. Huk av mandag og onsdag, dobbeltklikk. Får opp bilde som sier at 2 oppdrag vil bli endret. Dateringsrutinen endrer bare på det første oppdraget og resterende oppdrag blir ikke oppdatert i inneværende datert periode. Det vil bli riktig fra neste hoveddatering. Vi anbefaler derfor å endre ett oppdrag om gangen til feilen er korrigert.

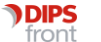

• Dersom et oppdrag er slettet fra et serieoppdrag, og du åpner serieoppdraget - og IKKE gjør endringer, klikker så på Neste, får du spørsmål om du ønsker at CosDoc skal opprette oppdraget på nytt igjen den dagen som er slettet fra serieoppdraget.

Vi har dessverre en svakhet som gjør at oppdraget *IKKE* blir opprettet på Hovedkort/faste oppdrag, selv om du svarer «Ja» på at du ønsker å gjenopprette det slettede oppdraget. Oppdateringsrutinen fungerer som den skal, og foreslår å legge det inn i datert Arbeidsplan.

#### **Alternativ framgangsmåte for å komme forbi overnevnte svakhet**

Frem til korrigering av punkt er utført, så må det gjøres en endring på serieoppdraget, enten på tekst eller klokkeslett for at oppdraget skal opprettes på den dagen som var slettet i utgangspunktet.

1. Åpner serieoppdraget og endrer litt på teksten:

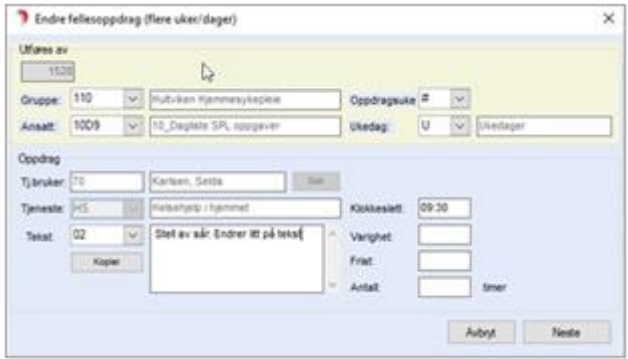

2. Svarer Ja på at oppdraget skal opprettes på nytt:

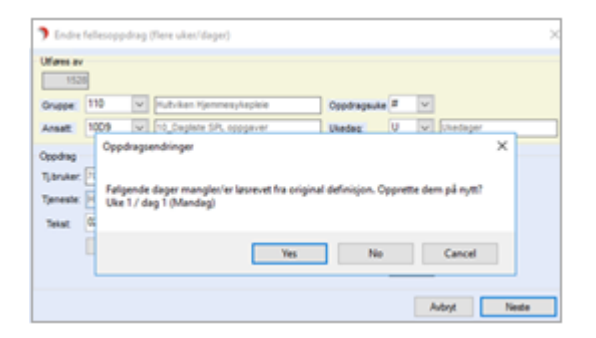

- 3. Oppdateringsrutinen foreslår å sette det inn i datert plan, som vist over.
- 4. Oppdraget er gjenopprettet på mandag (den dagen som var slettet i utgangspunktet)

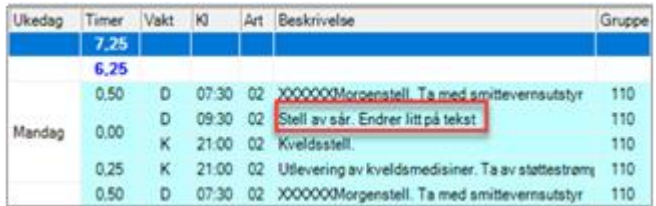

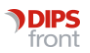